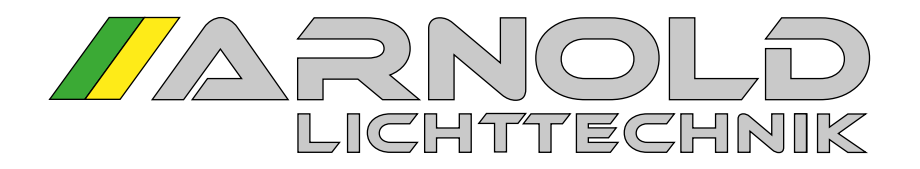

BEDIENUNGSANLEITUNG V08

# ORCHESTERBELEUCHTUNGSSYSTEM NT

Stromversorgungseinheit SPY 600 NT MK2

und

Notenpultleuchten NPL 1602 NT / 1624 NT

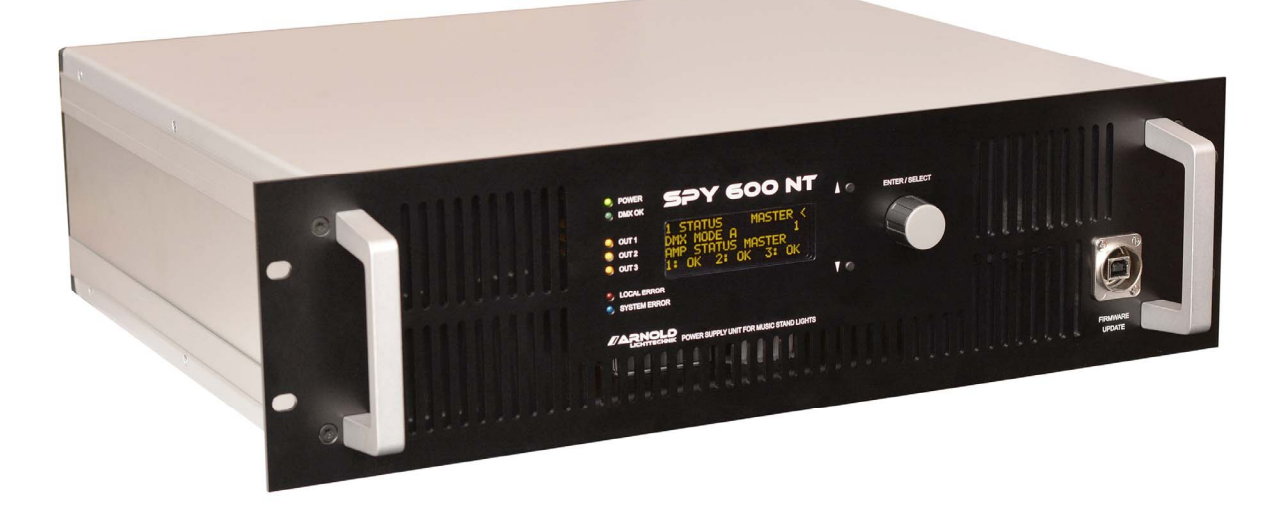

#### Inhalt Seite

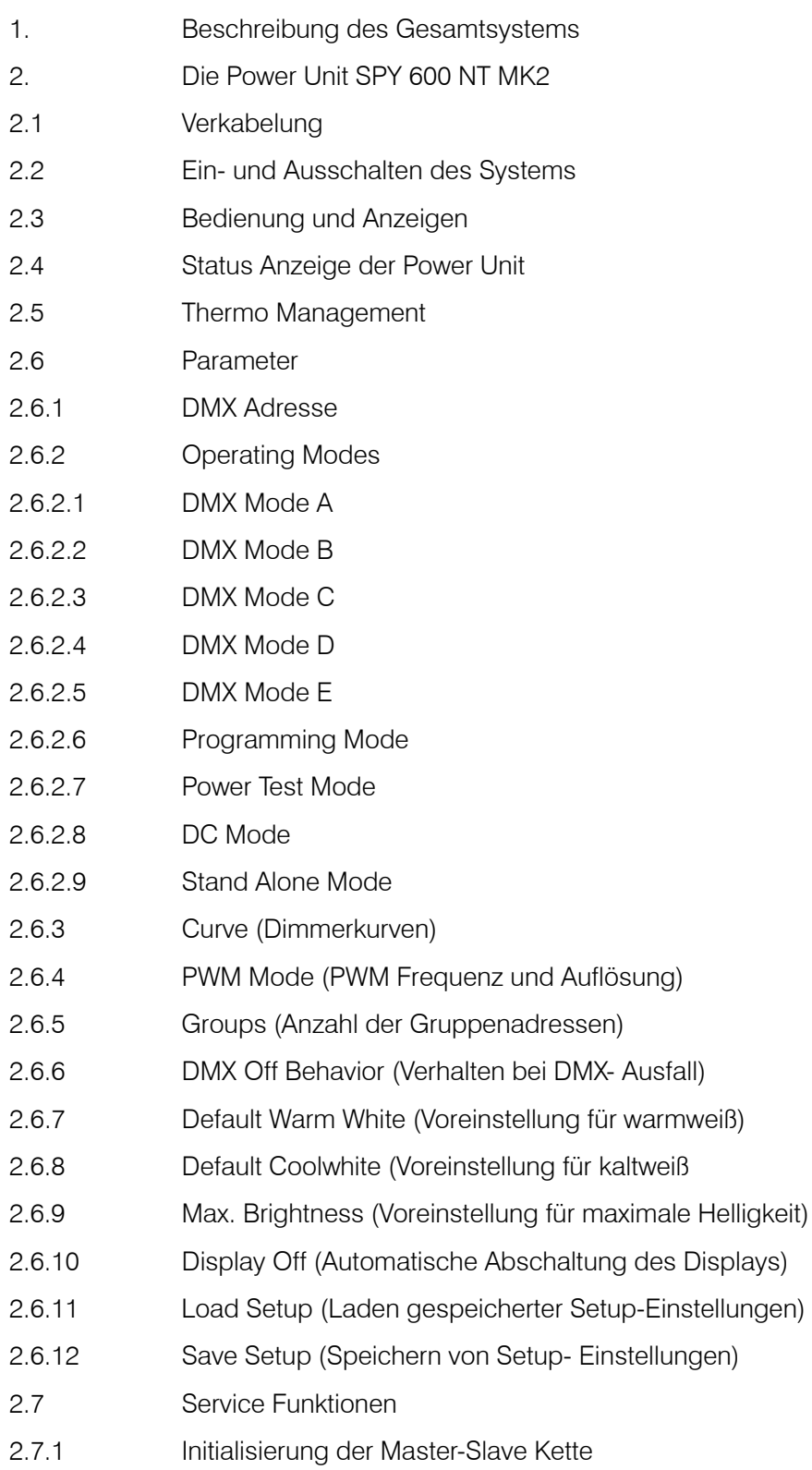

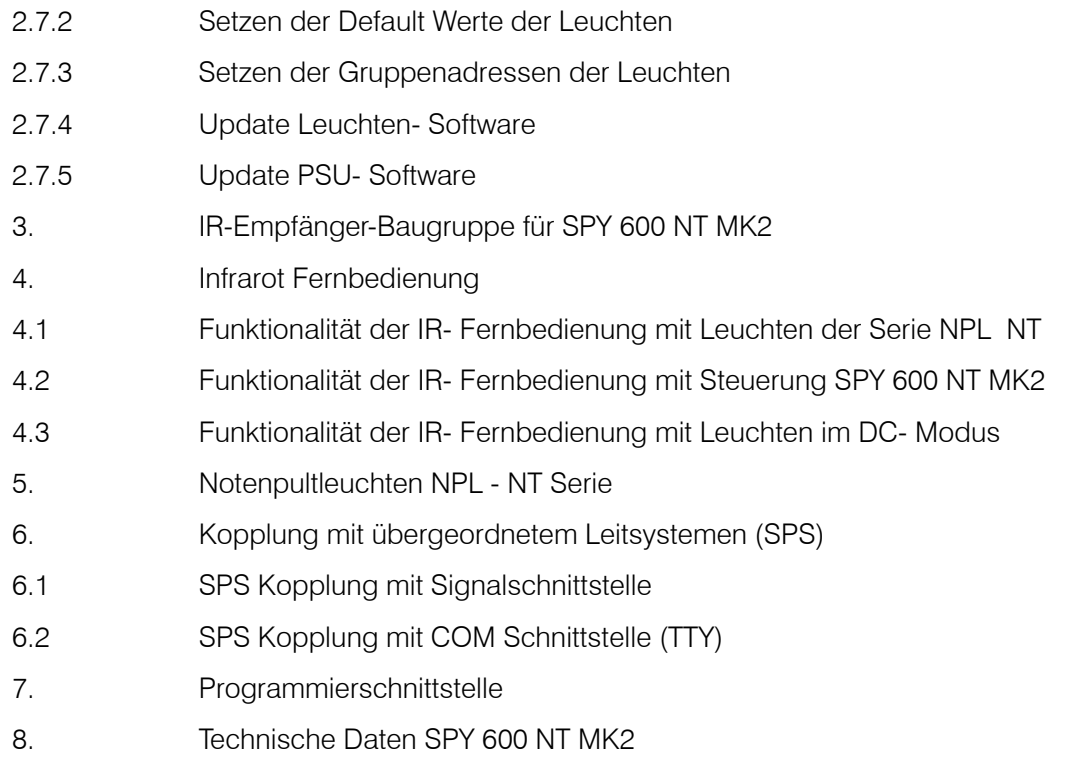

## 1. Beschreibung des Gesamtsystems

Dieses System wurde entwickelt um für den Konzert- und Opernbetrieb ein komfortables, modernes Beleuchtungssystem zur Verfügung zu stellen. Besonderes Augenmerk wurde auf Ergonomie, Robustheit und flexible Steuerungsmöglichkeiten gelegt. Die Anlage lässt sich in das vorhandene DMX- Netzwerk integrieren und bietet zusätzlich eine SPS-Schnittstelle zur Einbindung in ein Nebenpult- System.

Eine zusätzliche Option ist die Steuerung der Modi und Einstellungen über eine IR Schnittstelle.

Ein besonderer Vorteil ist, dass alle angeschlossenen Leuchten einer von acht Gruppen zugeordnet werden kann. Dies Gruppen können individuell in Helligkeit und Farbtemperatur gesteuert werden. Diese Gruppen-Zuordnung ist unabhängig von der Verkabelung und der Zuordnung von Leuchten zu den einzelnen Strängen (Ausgängen der Power Unit).

Für die Steuerung per DMX stehen unterschiedliche Modi zur Verfügung, die je nach Anforderung an Einfachheit oder Komplexität ausgewählt werden können. Vom 1-Kanal bis zum 24-Kanal-Modus stehen Ihnen unterschiedliche Formen der Steuerbarkeit der Leuchte in den acht Gruppen zur Verfügung. Falls eine Power Unit nicht ausreicht, kann sie mit weiteren Units gekoppelt werden. Diese Kopplung ist so realisiert, dass das Gesamtsystem sich verhält wie eine einzige Unit und somit keine weitere Bedienung erfordert.

Die Leuchten können mit 2-poligen Anschlusskabeln z.B. mit einen Bühnenstecker X-Plug angeschlossen werden. Dieser Stecker zeichnet sich durch äußerste Robustheit aus. Zudem ist dieses koaxiale Stecksystem in vielen Theatern und Opernhäusern vorhanden, was eine Umrüsten auf dieses moderne System vereinfacht. Darüber hinaus sind auch andere Stecksysteme wie XLR oder Klinkenstecker einsetzbar. Polaritäten sind nicht zu beachten. Auf Grund der Querschnittsverringerung am Stecker ist auf den fachgerechten Einbau einer Feinsicherung von 1A zu achten. Im X-Plug und in den Verteilern VPY 4 und VPY 8 ist diese Sicherung bereits integriert, in den anderen Systemen ist diese im Stecker oder Verteiler einzulöten (Typ Littelfuse PICO II Serie 473, 1A). Alle von uns gelieferten Zubehörteile sind entsprechend so ausgerüstet.

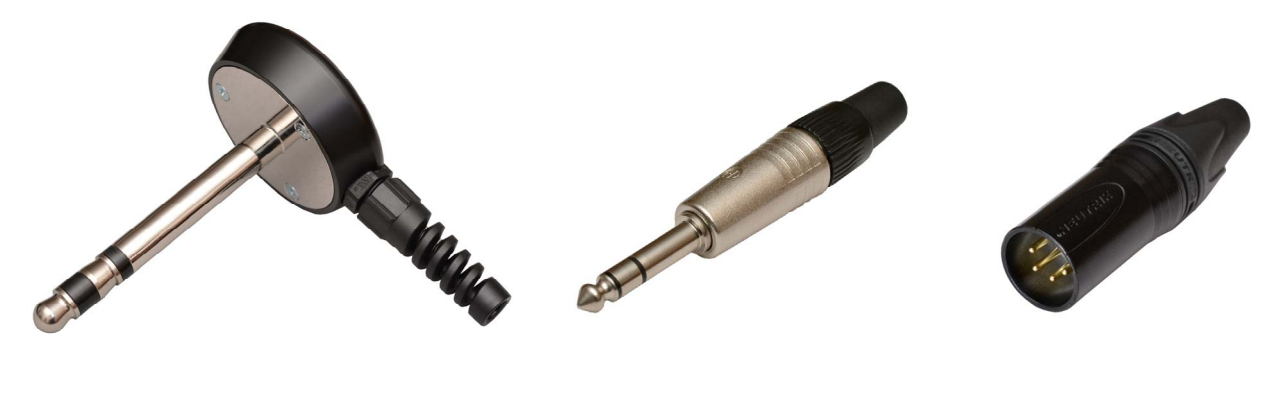

X-Plug (10mm) Klinkenstecker 6,3 mm XLR-Stecker 4- polig

## 2. Die Stromversorgungseinheit (Power Unit) SPY 600 NT MK2

Die Steuereinheit SPY 600 NT MK2 ist die Stromversorgung und die zentrale Schaltstelle für bis zu 36 Notenpultleuchten des Typs NPL 1624 NT und / oder NPL 1602 NT. An drei Ausgängen pro Power Unit können Stränge mit jeweils bis zu 12 Leuchten betrieben werden. Dabei wird von einer Leistungsaufnahme der angeschlossenen Notenpultleuchte von 18-20W ausgegangen. Die elektronische Überlastsicherung der Power Unit verhindert die Überlastung des Netzteiles. Für den Belastungstest der komplett aufgebauten Anlage steht der Betriebsmode POWER TEST zur Verfügung. (Siehe Kapitel 2.5.2.7.) In großen Opernhäusern sind oft mehr als 100 Steckstellen für Notenpultleuchten im Orchestergraben installiert. Um die Überlastung der Stromversorgung bei ungleichmäßiger Lastaufteilung zu vermeiden, sollten entsprechend viele Power- Units geplant werden. Es lassen sich bis zu 8 Stück SPY 600 NT über ein spezielles BUS- System kaskadieren. Nach erfolgter Initialisierung des Systemverbundes verhalten sich alle Geräte synchron. Die Anschlüsse für DMX und die SPS- Kopplung sind nur am Master erforderlich.

## 2.1 Verkabelung / Anschlüsse

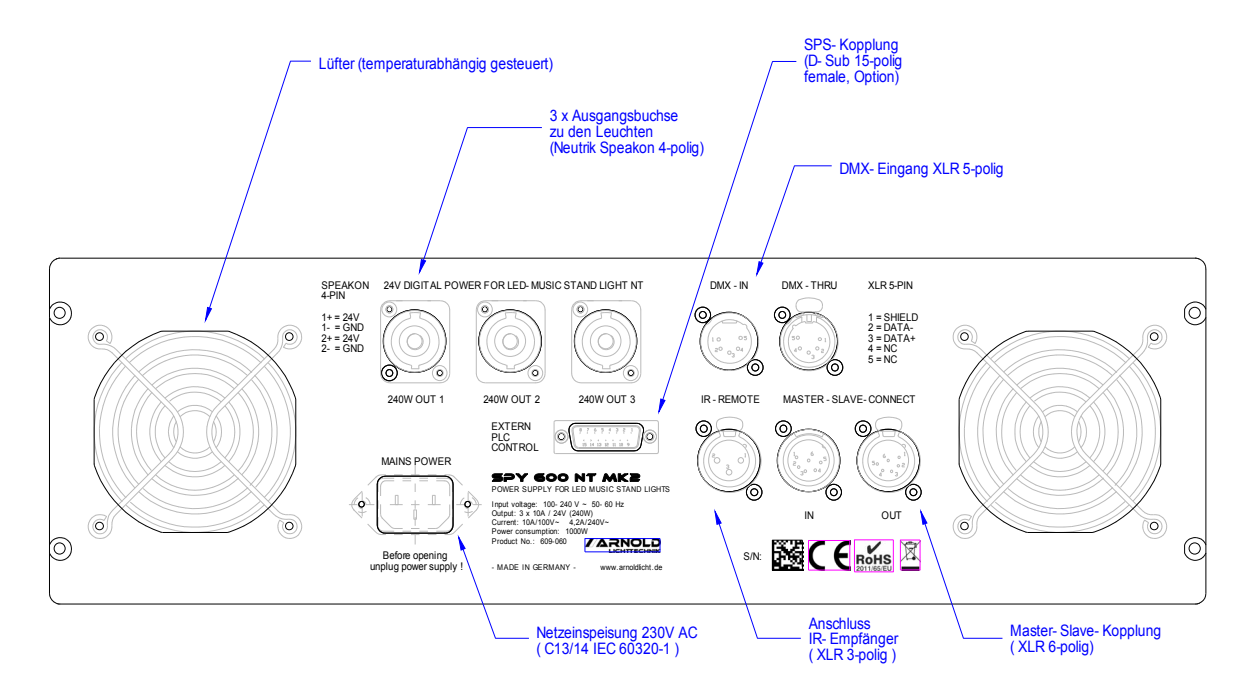

Rückseite des SPY600 NT MK2

Vor dem Einschalten des Gerätes bzw. der Geräte müssen alle Master-Slave Verbindungen korrekt verkabelt sein. Die Master Slave-Kette wird mit 6-poligen XLR- Kabeln aufgebaut. Die Entfernung zwischen den Einheiten kann bis zu 300m betragen. Diese Verbindungskabel werden projektspezifisch gefertigt und mitgeliefert. Optional kann (z.B in der Lichtregie) in diese Kette eine Fernsteuerung eingebunden werden, die den kompletten Zugriff auf alle Funktionen und Parameter erlaubt. Für die Fernbedienung kann auch ein Infrarot- Empfänger an das Steuerteil angeschlossen werden

## Verkabelungsbeispiel mit 3 Geräten

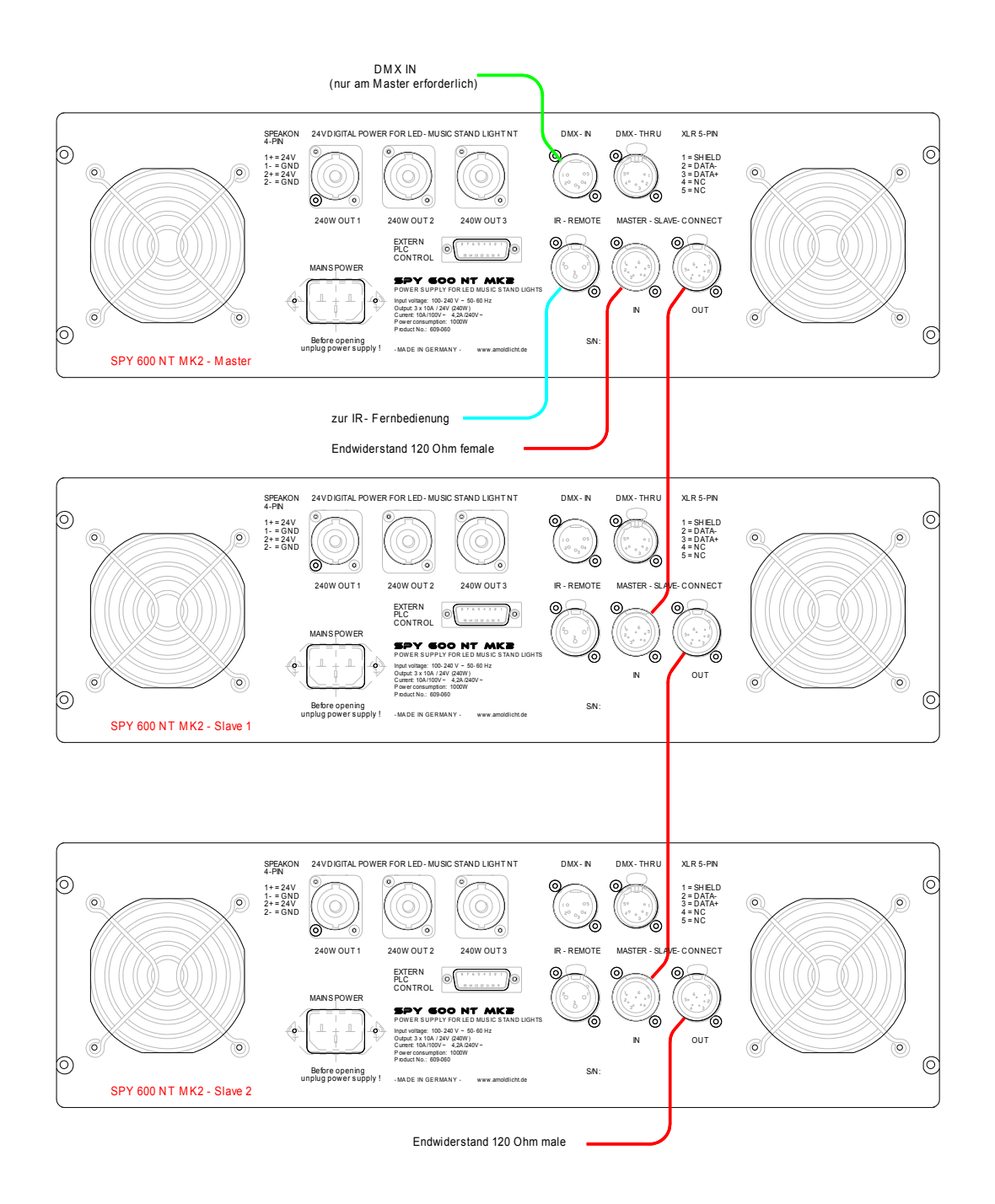

Für den korrekten Abschluss des Kommunikationsbusses ist am Anfang und Ende ein Abschlusswiderstand erforderlich. Dieser Widerstand wird zwischen Pin 3 und 4 in XLR-Stecker eingelötet. Bei Auslieferung einer Anlage sind die Buskabel und Terminierungstecker im Lieferumfang enthalten.

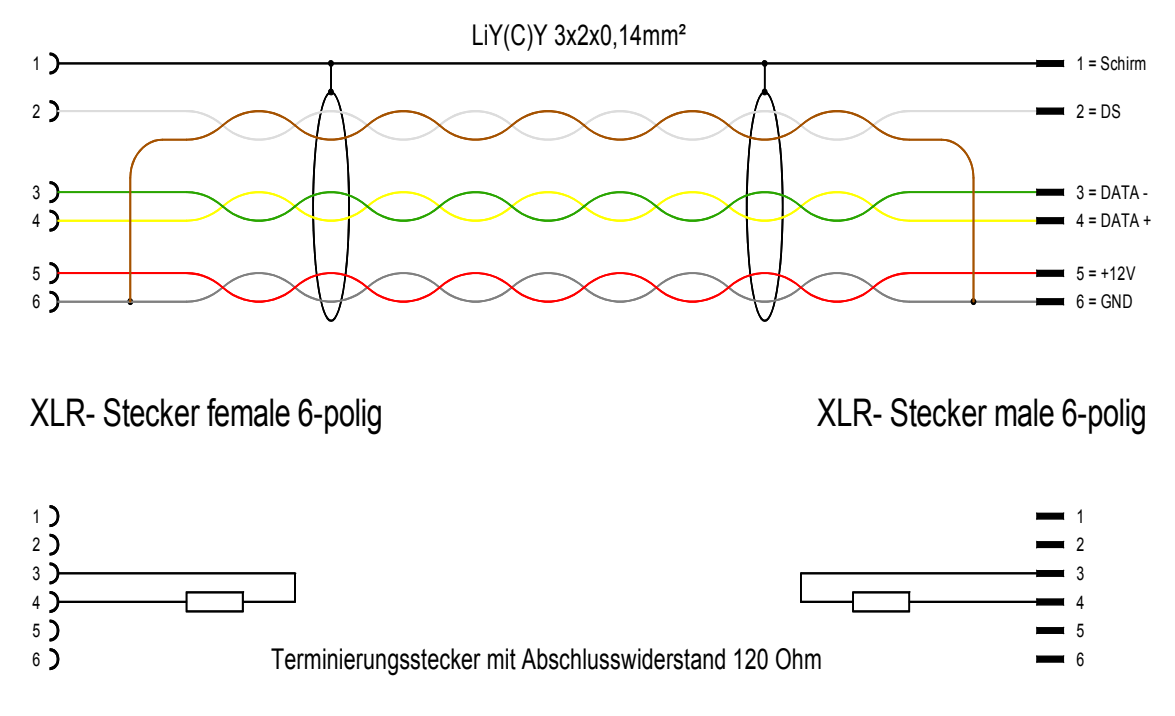

Pinbelegung des Buskabels und Terminierungsstecker

## 2.2 Ein- und Ausschalten des Systems

Als System ist hier eine einzelne Power Unit oder ein Verbund mehrerer Power Units zu verstehen. Diese müssen durch Verkabelung der Master-Slave Verbindungen miteinander verkoppelt werden. Sieh dazu auch Kapitel 2.1.

Nach dem ersten Einschalten des Systems, egal ob es aus einer oder aus mehreren Power Units besteht, muss die Funktion "Initialisieren der Master-Slave Kette" ausgeführt werden. Siehe dazu Kapitel 2.6.1. Die Ausführung dieser Funktion stellt sicher, dass alle Geräte im Verbund erkannt werden und dass sich diese in korrekter Weise konfigurieren. Ist diese Initialisierung einmal ausgeführt, speichert jedes Gerät automatisch seine Position in der Master-Slave Kette und kann diese beim Wiedereinschalten sofort wieder einnehmen. Erst wenn Geräte in einer anderen Reihenfolge oder auch einzeln betrieben werden, muss die Initialisierung der Master-Slave Kette erneut ausgeführt werden.

Nach dem Einschalten des Systems wird automatisch die gespeicherte Systemkonfiguration geladen, die vor dem letzten Ausschalten des Systems eingestellt war. Die Geräte können also beliebig zu- und abgeschaltet werden.

Das Ein- und Ausschalten der Geräte kann zu einem beliebigen Zeitpunkt erfolgen. Eine bestimmte Reihenfolge ist dabei nicht zu beachten.

## 2.3 Bedienung und Anzeigen

Zur Bedienung der Power Unit sind ein 4-zeiliges OLED- Display, ein Jogdial (Encoder) und zwei Tasten auf der Frontblende vorgesehen. Das Display zeigt den Status des Gesamtsystems, es lassen sich Parameter einstellen und es gibt eine Reihe von Service Funktionen.

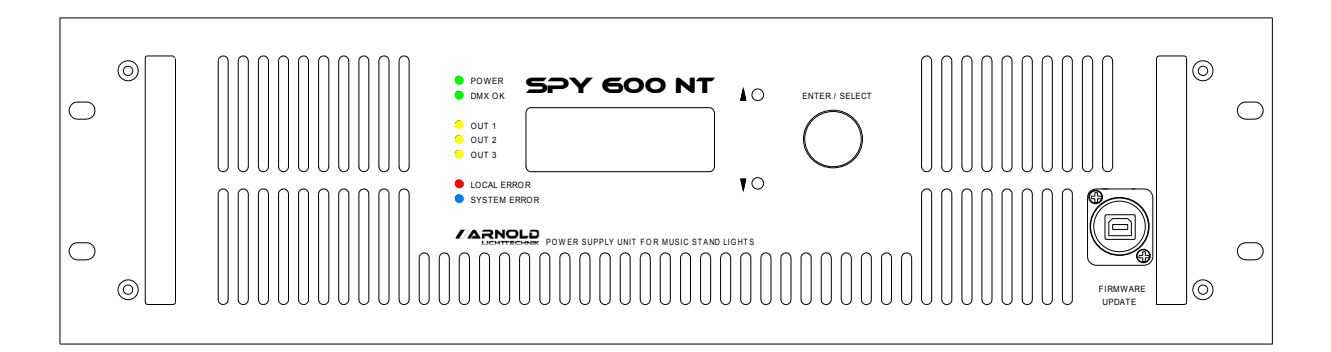

Nach dem Einschalten erscheint kurz der Eröffnungsbildschirm mit Anzeige des Gerätetyps und der aktuellen Softwareversion.

 $==$  SPY 600 NT MK2  $==$  ARNOLD LICHTTECHNIK RILATRONIC SOFTWARE REV. 1.13

Nach wenigen Sekunden erscheint dann die Status- Seite. Für Anzeige und Bedienung stehen vier Hauptseiten zur Verfügung: Status, Thermo Management, Parameter und Service. Die erste Zeile des Displays zeigt, auf welcher dieser Seiten sich die Anzeige befindet und ob es ein Master- oder Slave- Gerät ist. In der rechten äußeren Spalte erscheint das Zeichen '<' das den Fokus auf diese Zeile für die Bedienung mit dem Jogdial anzeigt. Steht '<' in der ersten Zeile, kann durch Drehen des Jogdials eine andere Seite angewählt werden.

 1 STATUS MASTER < MODE A DMX 001 AMP STATUS MASTER 1: OK 2: OK 3: OK

Auf der Seite "Parameter" kann das Zeichen '<' mit den Tasten nach oben oder unten bewegt werden. Damit wechselt der Fokus in der zweiten Zeile auf den Parameter (z.B. DMX Adresse) und in der dritten Zeile auf den Wert des Parameters. Die vierte Zeile ist eine Hilfezeile und zeigt Detailinformationen an.

Die geänderten Einstellungen werden durch Druck auf den Knopf des Jogdials abgespeichert.

## 2.4 Status Anzeige der Power Unit

Die Status Anzeige der Power Unit befindet sich auf Seite 1 des Displays. Falls diese Seite nicht angezeigt wird, navigieren Sie zu dieser Seite wie in Kapitel 2.3 beschrieben.

 1 STATUS MASTER < MODE A DMX 001 AMP STATUS MASTER 1: OK 2: OK 3: OK

Die erste Zeile zeigt neben der Anzeige "1 Status" ob es sich um ein MASTER oder ein SLAVE Gerät handelt. Siehe dazu auch Kapitel 2.1 Verkabelung.

Die zweite Zeile zeigt den eingestellten Betriebsmode und die aktuell gültige DMX Adresse. In den Zeilen drei und vier wird der Status aller Endstufen des Systems angezeigt. Bei einem Verbund mehrerer Geräte werden nacheinander die Stati aller angeschlossenen Systeme angezeigt.

Jede Endstufe kann einen der folgenden Stati haben:

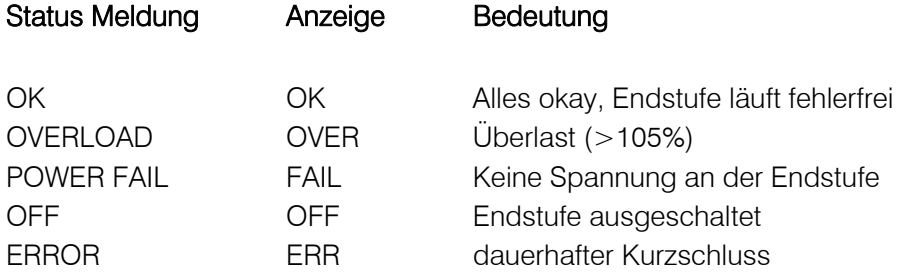

## 2.5 Thermo Management

Das System hat eine Reihe von Sensoren zur Thermischen Überwachung. T1 bis T3 zeigen die aktuellen Temperaturwerte der digitalen Endstufen bzw. Netzteile an. Die Drehzahlen in Umdrehung pro Minute werden für beide Lüfter am Punkt RPM1 und RPM2 angezeigt. Die aktuelle Drehzahlauslastung in % stellt der Punkt FAN dar. Diese Status- Seite stellt eine reine Information ohne Einstellmöglichkeiten zur Verfügung.

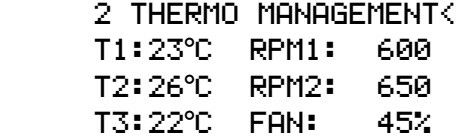

## 2.6 Parameter

Zur Anpassung an die vorhandenen Gegebenheiten und Wünsche des Betreibers sind Parameter vorgesehen, die das Verhalten des Systems steuern und beeinflussen.

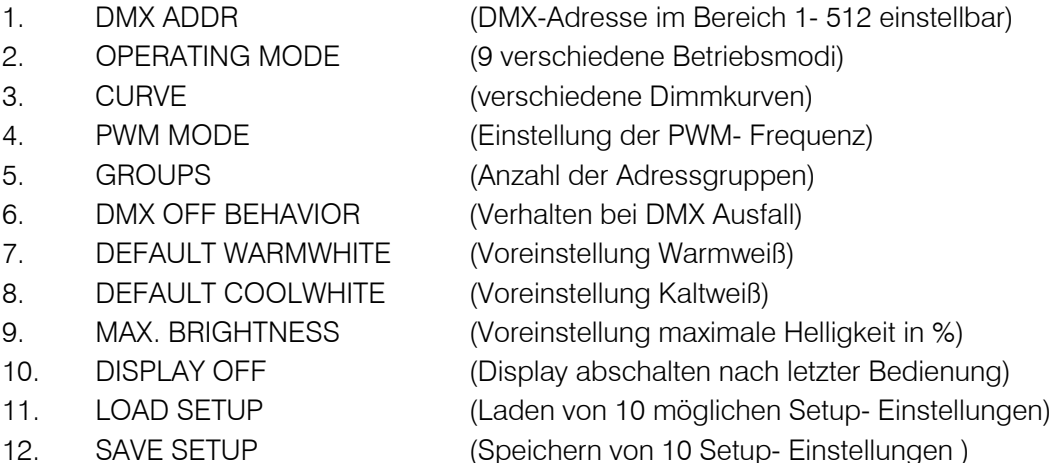

Die Wirkungsweise der Parameter und die jeweiligen Wertebereiche werden in den folgenden Kapiteln beschrieben.

## 2.6.1 DMX Adresse

Die Einstellung der DMX Adresse befindet sich auf der Seite 3 PARAMETER. Wählen Sie mit dem Jogdial die Seite 3 auf dem Display und drücken sie die Taste ↓(DOWN) um in der zweiten Zeile den 1. Parameter DMX ADDRESS auszuwählen.

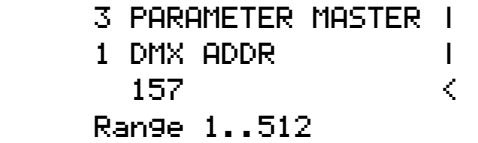

Bewegen Sie das Fokuszeichen '<' mit den UP und DOWN Tasten auf die dritte Zeile und stellen

Sie dort die DMX Adresse als Basisadresse ein. Drehen Sie dazu das Jogdial um den Wert zu verändern. Während der Änderung blinkt das '<' Zeichen. Bestätigen Sie den eingestellten Wert mit einem Druck auf das Jogdial.

Je nach dem, welcher Betriebsmode gewählt wurde, wird eine Anzahl von DMX Adressen benutzt. Siehe dazu auch die Kapitel 2.5.2.1 DMX Mode A bis 2.5.2.5 DMX Mode E. Beachten Sie bei der Vergabe der DMX Adresse, dass die Anzahl der benötigten Adressen den vorgegebenen Adressraum bis 512 nicht übersteigt.

# 2.6.2 Operating Modes

Der Operating Mode (Betriebsmode) bestimmt maßgeblich das Verhalten des Systems. Um die Leuchten durch ein DMX Signal zu steuern, stehen fünf unterschiedliche Modi zur Verfügung, die DMX Modi A bis E. Diese Modi unterscheiden sich durch unterschiedliche Anzahl von verwendeten DMX Kanälen sowie deren Bedeutung für Helligkeit und Farbtemperatur sowie die Zuordnungen zu den Leuchten in den acht Gruppen.

Zum Einstellen des Operating Modes navigieren Sie in der Anzeige auf Seite 3 PARAMETER MASTER in der zweiten Zeile auf 2 OPERATING MODE. Siehe dazu auch Kapitel 2.3. Bewegen Sie dann mit der DOWN Taste den Fokus auf die dritte Zeile und stellen Sie mit dem Jogdial den gewünschten Mode ein. Mit einem Druck auf den Jogdial bestätigen Sie Ihre Auswahl.

Um die einzelnen Leuchten auf eine der acht Gruppenadressen programmieren zu können, steht der PROGRAMMING MODE zur Verfügung.

Um die Gesamtleistung des Systems mit allen angeschlossenen Leuchten zu testen, benutzen Sie den POWER TEST MODE.

Um das System mit reiner Gleichspannung zu betreiben, steht der DC MODE zur Verfügung.

Falls das System ohne DMX Steuerung zu betrieben werden soll ist dies mit dem Stand-Alone-Modus möglich.

Die einzelnen Modi werden nachfolgend genauer beschrieben.

- 1. DMX-Mode A (8 Kanäle Helligkeit, 1Kanal warmweiß, 1 Kanal kaltweiß)
- 2. DMX-Mode B (8 Kanäle Helligkeit und Farbtemperatur)
- 3. DMX-Mode C (8 Kanäle warmeiß, kaltweiß und Helligkeit)
- 4. DMX-Mode D (8 Kanäle Helligkeit, Farbtemperatur nach Voreinstellung)
- 5. DMX-Mode E (1 Kanal, alle Leuchten DC-Speisung 50% DMX Ein / Aus)
- 6. PROGRAMMING (der Programmiermodus zur Einstellung der Leuchtenadressen)
- 7. POWER TEST (Leuchtentest mit 200% Ansteuerung)
- 8. DC MODE (Leuchten werden nur mit DC 24V gespeist, keine Steuerung per DMX)
- 9. STD.ALONE MODE (manuelle Steuerung der Leuchten ohne DMX-Signal)

## 2.6.2.1 DMX Mode A

 3 PARAMETER MASTER | 2 OPERATING MODE | 1 DMX MODE A < 8xBright, 1xWW, 1xCW

Die eingehenden DMX Daten steuern die Leuchten wie folgt.

Kanal Steuerung

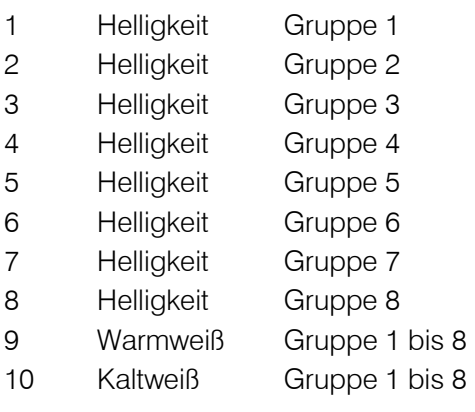

Im Modus A werden die 8 möglichen Leuchtengruppen (Die Anzahl ist im Punkt 3.5 GROUPS einstellbar) einzeln in der Helligkeit gesteuert, die Mischfarben Warmweiß und Kaltweiß jedoch gemeinsam für alle Leuchten.

## 2.6.2.2 DMX Mode B

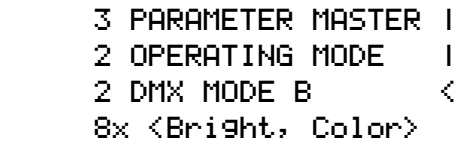

Die eingehenden DMX Daten steuern die Leuchten wie folgt.

Kanal Steuerung

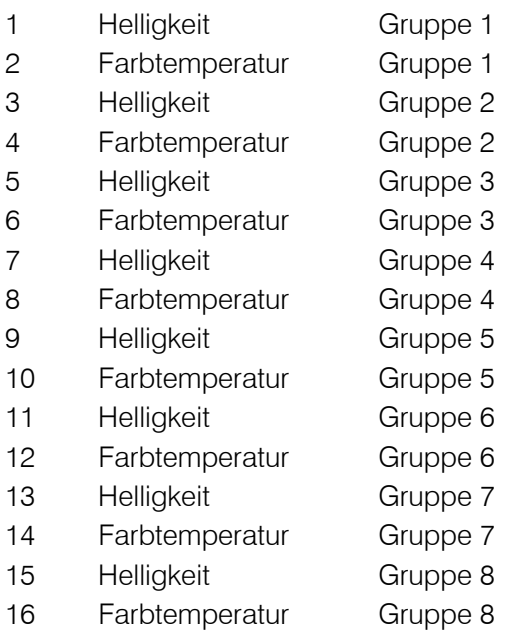

Bei diesem Mode ist zu beachten, dass die maximal einstellbare Helligkeit durch den Parameter MAX BRIGHTNESS bestimmt wird. Zum Verständnis der Wirkung dieses Parameters lesen Sie bitte Kapitel 2.6.9. Bei der Farbtemperatur entspricht der Wert 0 Kaltweiß und der Wert 255 Warmweiß.

#### 2.6.2.3 DMX Mode C

 3 PARAMETER MASTER | 2 OPERATING MODE | | 3 DMX MODE C < 8x <WW, CW, Bright>

Die eingehenden DMX Daten steuern die Leuchten wie folgt.

Kanal Steuerung

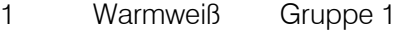

- 2 Kaltweiß Gruppe 1
- 3 Helligkeit Gruppe 1
- 4 Warmweiß Gruppe 2
- 5 Kaltweiß Gruppe 2
- 6 Helligkeit Gruppe 2

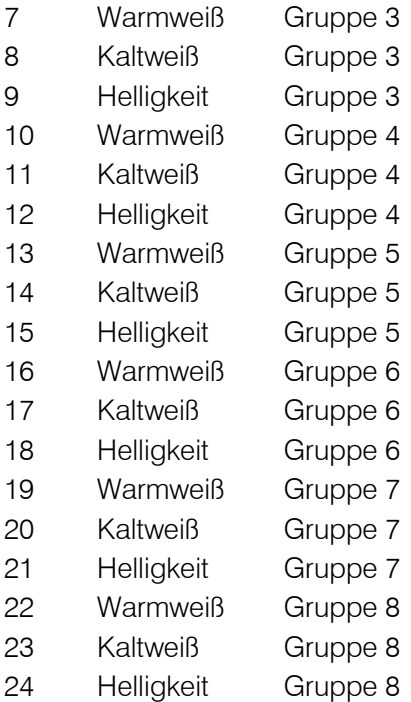

Dabei erreicht in den einzelnen Gruppen die Helligkeit mit einem Wert von 255 die mit Warmweiß und Kaltweiß vorgegebenen Werte.

## 2.6.2.4 DMX Mode D

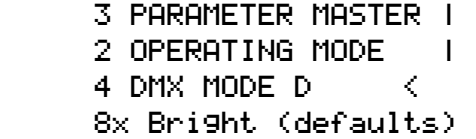

Die eingehenden DMX Daten steuern die Leuchten wie folgt.

Kanal Steuerung

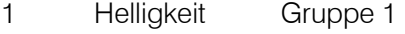

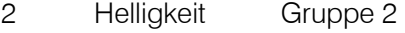

- 3 Helligkeit Gruppe 3
- 4 Helligkeit Gruppe 4
- 5 Helligkeit Gruppe 5
- 6 Helligkeit Gruppe 6

7 Helligkeit Gruppe 7 8 Helligkeit Gruppe 8

Die maximale Helligkeit und Farbtemperatur werden dabei von den Parametern DEFAULT WARM WHITE und DEFAULT COLD WHITE (siehe Kapitel 2.6) vorgegeben.

## 2.6.2.5 DMX Mode E

 2 PARAMETER MASTER | 2 OPERATING MODE | 5 DMX MODE E < 1x DC On/Off

Dieser Mode gestattet das einfache Ein- und Ausschalten aller Leuchten über einen einzigen DMX Kanal. Dabei kommt die in den Leuchten gespeicherte Voreinstellung für Helligkeit und Farbtemperatur zum Einsatz.

Kanal Steuerung (DMX-Wert dezimal)

1 0...127 = alle Leuchten aus,  $128...255$  = alle Leuchten ein

In diesem Mode werden die Leuchten mit reiner Gleichspannung betrieben. Das heißt, es findet keine Modulation der Spannung zur Übertragung von Helligkeitsinformationen statt. Damit ist ein Betrieb möglich, der jegliche Störemission über die Kabel zu den Leuchten vollkommen ausschaltet.

Die Voreinstellung der Werte für Helligkeit und Farbtemperatur in den Leuchten wird durch die Funktion SET LAMP DEFAULTS unterstützt (Punkt 4 SERVICE MASTER, 2 SET LAMP DEFAULTS. Die Werte, die mit dieser Funktion in die Leuchten übertragen werden, entsprechen den Werten die im STAND ALONE MODE eingestellt wurden (Punkt 3 PARAMETER MASTER /2 OPERATING MODE / 9 STD.ALONE MODE).

Diese Voreinstellung der Helligkeits- und Farbtemperaturwerte bleibt bis zum Überschreiben mit neuen Daten in der Leuchte gespeichert und wird durch die Speisung Dieser mit 24V DC (Gleichspannung) aktiviert. Die Leuchte signalisiert diesen Modus im Display mit dem Dezimalpunkt der 7-Segment-Anzeige.

## 2.6.2.6 Programming Mode

Um den einzelnen Leuchten jeweils eine eigene Gruppenadresse zuordnen zu können, steht der PROGRAMMING MODE zur Verfügung. Navigieren Sie hierzu auf dem Display auf Seite 3 und wählen Sie den Parameter 2 OP MODE. Stellen Sie nun den Wert auf 6 PROGRAMMING MODE.

2 PARAMETER MASTER | 2 OPERATING MODE | 6 PROGRAMMING < Set Lamp Addresses

Die Leuchten zeigen nun ihre eingestellten Gruppenadressen. Wenn Sie diese verändern möchten, benutzen Sie dafür die zum System gehörige IR Fernbedienung. Sie halten die Fernbedienung in die Nähe des Sichtfensters der Leuchte und tippen auf eine Zahl zwischen 1 und 8. Die Leuchte

stellt ihre Gruppenadresse auf diese Zahl ein. Sie sehen nun die eingestellte Gruppenadresse in der Anzeige. Bitte beachten sie hierbei den Streubereich der IR-Fernbedienung um nicht unbeabsichtigt benachbarte Leuchten mit umzuschalten.

Die eingestellten Adressen bleiben bis zur Neuprogrammierung der Leuchte erhalten. Zur schnellen Einstellung der Adresse 1 aller am SPY 600 NT angeschlossenen Leuchten dient der

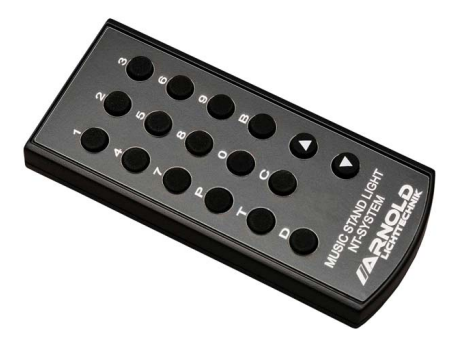

Menüpunkt 4 SERVICE MASTER / SET LAMP TO GRP 1. Damit werden alle Gruppenadressen auf 1 zurückgesetzt.

# 2.6.2.7 Power Test Mode

Nach jeder Umkonfiguration von Leuchten, also das Anstecken an verschiedenen Plätzen, sollte ein Power Test durchgeführt werden um eine Überlastung der Treiberendstufen zu vermeiden. Die aktuelle

Steuerung SPY 600 NT erlaubt den Anschluss von bis zu 12 Leuchten pro Steuerkanal, also 3 x 12  $= 36$ 

Leuchten an einer Stromversorgung. Zum Power Test Navigieren Sie auf dem Display auf Seite 3 PARAMETER MASTER und wählen Sie 2 OPERATING MODE. Stellen Sie nun den Wert auf 7 POWER TEST und drücken das Jogdial.

 3 PARAMETER MASTER | 2 OPERATING MODE | | 7 POWER TEST < Test with 200% Power

Dieser Test gibt auf alle Leuchten gleichzeitig den maximalen Wert für Warmweiß und für Kaltweiß. Dies entspricht einer Helligkeit von 200%. Damit kann überprüft werden, ob die Power Units die maximale Last aller angeschlossenen Leuchten treiben können. Stellt das System eine Überlastung fest, so blinken die Leuchten, die im Segment der Überlastung liegen.

## 2.6.2.8 DC Mode

Um diesen Mode einzustellen, navigieren Sie auf dem Display auf Seite 2 und wählen Sie den Parameter OP MODE. Stellen Sie nun den Wert auf 8 DC MODE ein.

 3 PARAMETER MASTER | 2 OPERATING MODE | 8 DC MODE < Control OFF

Dieser Mode schaltet alle Leuchten auf ihre eingespeicherte Helligkeit und Farbtemperatur. Hier werden die Leuchten mit reiner Gleichspannung betrieben. Das heißt, es findet keine Modulation der Spannung zur Übertragung von Helligkeitsinformationen statt. Dies ermöglicht einen Betriebsmode, der jegliche Störemission über die Kabel zu den Leuchten vollkommen ausschaltet.

Beachten Sie, dass in diesem Mode keine Steuerung über DMX erfolgt.

Die Voreinstellung der Werte für Helligkeit und Farbtemperatur in den Leuchten wird durch die Funktion SET LAMP DEFAULTS unterstützt (Punkt 4 SERVICE MASTER, 2 SET LAMP DEFAULTS. Die Werte, die mit dieser Funktion in die Leuchten übertragen werden, entsprechen den Werten die im STAND ALONE MODE eingestellt wurden (Punkt 3 PARAMETER MASTER /2 OPERATING MODE / 9 STD.ALONE MODE).

Diese Voreinstellung der Helligkeits- und Farbtemperaturwerte bleibt bis zum Überschreiben mit neuen Daten in der Leuchte gespeichert und wird durch die Speisung Dieser mit 24V DC (Gleichspannung) aktiviert. Die Leuchte signalisiert diesen Modus im Display mit dem Dezimalpunkt der 7-Segment-Anzeige.

## 2.6.2.9 Stand Alone Mode

Der Stand Alone Mode ist vorgesehen, um das System ohne DMX Steuerung betreiben zu können. Diese Betriebsart ist auch für den Probenbetrieb nutzbar. Um diesen Mode einzustellen, navigieren Sie auf dem Display auf Seite 3 PARAMETER MASTER und wählen Sie dann den Parameter 2 OPERATING MODE. Stellen Sie nun den Wert auf 9 STD.ALONE MODE ein und drücken die Jogdial-Taste.

 3 PARAMETER MASTER | 2 OPERATING MODE | | 9 STD.ALONE MODE < BRI: 68 COL: 176

Mit einem Druck auf die DOWN Taste gelangen Sie in die untere Zeile des Displays. Dort finden Sie Werte für Helligkeit (BRI) und Farbtemperatur (COL). Mit dem Jogdial können Sie die Werte einstellen. Über die DOWN taste wechseln Sie zwischen den beiden Werten. Falls Sie diese manuelle Einstellung in den angeschlossenen Leuchten speichern wollen, wechseln sie in den Menüpunkt 4 SERVICE MASTER / 2 SET LAMP DEFAULTS und drücken das Jogdial. Damit werden die aktuellen Einstellungen in den angeschlossen Leuchten gespeichert und stehen als Default- Einstellung im DC-Betrieb zur Verfügung.

#### 2.6.3 Curve

Zur Verbesserung der Übertragungskennlinie können in diesem Menüpunkt 3 verschiedene Dimmerkurven eingestellt werden: Linear, Exponential, und S-Kurve. Welche Kurve hier gewählt wird und wie das visuell wahrnehmbare Ergebnis aussieht hängt auch von eventuell voreingestellten Kennlinien im übergeordneten Steuerpult (Regie) ab.

```
 3 PARAMETER MASTER | 
 3 CURVE | 
  Exponential < 
 Select Dimm.curve
```
## 2.6.4 PWM Mode

Mitunter kann es erforderlich sein die PWM- Frequenz der Leuchten einstellen zu können. Es stehen zur Verfügung: 976, 1953, 3906 und 7812 Hz. Diese Einstellmöglichkeit dient der Vermeidung von Interferenzen bei Videoaufzeichnungen. Auf Grund der verschiedenen Shutter Frequenzen und Kameratypen stehen hier mehrere Werte zur Verfügung. Bei 7812 Hz steht aus technischen Gründen nur noch eine 15 Bit- Interpolation zur Verfügung.

```
 3 PARAMETER MASTER | 
4 PMM MODE | |
   3906 Hz / 16 bit < 
 Select PWM mode
```
#### 2.6.5 Groups

Das System SPY 600 NT MK2 kann bis zu 8 Gruppen (Adressen) verwalten. Falls gewünscht können in diesem Menüpunkt die Adressen reduziert werden. Ein kleinerer Adressraum verringert die (schon sehr geringen) Latenzzeiten nochmals. Diese Latenzzeit sich kann bei komplexen Anlagen mit mehreren Slave-Geräten durch eine Zeitverzögerung bei einem harten "Black" im Bereich von wenigen Millisekunden bemerkbar machen.

```
3 PARAMETER MASTER | 
                  5 GROUPS \qquad \qquad \qquad \qquad \qquad \qquad \qquad \qquad \qquad \qquad \qquad \qquad \qquad \qquad \qquad \qquad \qquad \qquad \qquad \qquad \qquad \qquad \qquad \qquad \qquad \qquad \qquad \qquad \qquad \qquad \qquad \qquad \qquad \qquad \qquad 
8 - 8 and 8 - 1 and 8 - 1 Lamp Groups 1..8
```
#### 2.6.6 DMX Off Behavior

Das Verhalten des Systems bei Ausfall des DMX Signals wird über diesen Parameter eingestellt. Navigieren Sie hierzu auf dem Display auf Seite 3 und wählen Sie den Parameter 3 DMX OFF BEHAVIOR. Als einstellbare Werte stehen hier HOLD, SET TO DEFAULTS und OFF zur Verfügung.

 3 PARAMETER MASTER | 6 DMX OFF BEHAVIOR | HOLD < Select Hold/Def./Off

HOLD sorgt dafür, dass die zuletzt empfangenen DMX Werte als Stellgrößen für die Leuchten erhalten bleiben. Der Wert SET TO DEFAULTS setzt die Helligkeitswerte und die Farbtemperatur aller Leuchten nach einer Sekunde DMX Ausfall auf die Voreinstellwerte DEF WARMWHITE und DEF COLDWHITE (siehe Kapitel 2.6.7 und 2.6.8). Bei der Einstellung OFF gehen nach Ausfall des DMX- Signals alle Leuchten aus.

#### 2.6.7 Default Warmwhite

Für verschiedene Zwecke kann ein Voreinstellungswert für Warmweiß eingestellt werden. Hierzu navigieren Sie auf dem Display auf Seite 3 und wählen Sie den Parameter 4 DEFAULT WARMWHITE.

In der dritten Zeile können Sie nun mit dem Jogdial einen Wert zwischen 0 und 100% einstellen.

 3 PARAMETER MASTER | 7 DEFAULT WARMWHITE| 50% < Range 0..100%

Der Parameter Default Warm White spielt eine Rolle im DMX Mode D. In diesem Mode werden über DMX nur die Helligkeiten geregelt. Die Farbtemperatur und die maximal einstellbare Helligkeit wird jedoch mit den Parametern DEFAULT WARM WHITE und DEFAULT COLD WHITE vorgegeben.

#### 2.6.8 Default Coolwhite

Für verschiedene Zwecke kann ein Voreinstellungswert für Kaltweiß eingestellt werden. Hierzu navigieren Sie auf dem Display auf Seite 3 PARAMETER MASTER und wählen Sie den Parameter 5 DEFAULT COOLWHITE.

In der dritten Zeile können Sie nun mit dem Jogdial einen Wert zwischen 0 und 100% einstellen.

 2 PARAMETER MASTER | 8 DEFAULT COOLWHITE| 50% < Range 0..100%

Der Parameter Default Cool White spielt eine Rolle im DMX Mode D. In diesem Mode werden über DMX nur die Helligkeiten geregelt. Die Farbtemperatur und die maximal einstellbare Helligkeit wird jedoch mit den Parametern DEFAULT WARM WHITE und DEFAULT COLD WHITE vorgegeben Des Weiteren greift das System bei Erkennung eines DMX Ausfalls auf diesen Wert zurück

## 2.6.9 Max. Brightness

Dieser Parameter dient der Voreinstellung (Begrenzung) der maximalen Helligkeit im DMX Mode B (siehe Kapitel 2.6.2.2).

Um diesen Parameter zu verändern, navigieren Sie auf dem Display auf Seite 2 und wählen Sie den Parameter 6 MAX BRIGHTNESS. Sie können diesen Wert in einem Bereich von 0 bis 200% einstellen. Dieser Parameter begrenzt die maximale Helligkeit im DMX Mode B.

```
 3 PARAMETER MASTER | 
9 MAX. BRIGHTNES |
  122 \times \sim \sim Range 0..200 %
```
Liegt der Wert für MAX BRIGHTNESS zwischen 0 und 100 %, so kann die Farbtemperatur im gesamten Spektrum zwischen Warmweiß und Kaltweiß über DMX gesteuert werden. Liegt der Wert über 100%, so ist die Farbtemperatur nur eingeschränkt einstellbar. Siehe hierzu nachfolgende Grafik.

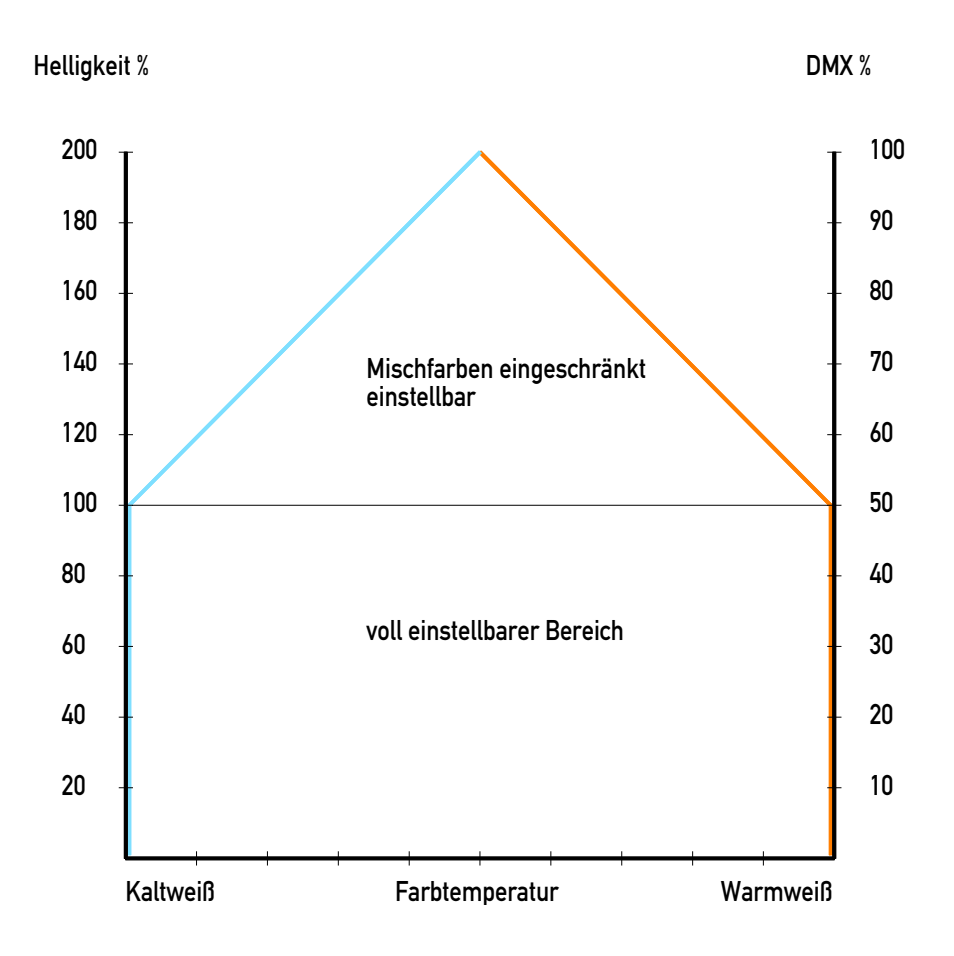

#### 2.6.10 Display OFF

Für den Fall dass das die Anzeige- LEDs und das OLED- Display auf Grund des Nebenlichtes stören sollten kann hier das automatische Abschalten der Anzeige eingestellt werden. Das Display schaltet sich bei Drücken einer Taste sofort wieder ein.

 3 PARAMETER MASTER | 10 DISPLAY OFF | NO < Select On / Off

## 2.6.11 Load Setup

Mit der Funktion Load Setup kann ein kompletter Satz Parameter aus einem von 10 Speicherplätzen geladen werden.

```
 3 PARAMETER MASTER | 
    11 LOAD SETUP |
1 - 1 and 1 - 1 and 1 - 1 Select 1..10
```
Navigieren Sie hierzu auf dem Display auf Seite 3 und wählen Sie Funktion 11 LOAD PARAMETER. In Zeile drei stellen Sie die Nummer des Speicherplatzes ein. Durch Drücken des Jogdials werden die Parameter aus dem ausgewählten Speicher geladen.

#### 2.6.12 Save Setup

Mit der Funktion Save Setup können alle Parameter auf einem von 10 Speicherplätzen gespeichert werden.

```
 3 PARAMETER MASTER | 
     12 SAVE SETUP | |
1 - 1 and 1 - 1 and 1 - 1 Select 1..10
```
Navigieren Sie hierzu auf dem Display auf Seite 3 und wählen Sie Funktion 12 SAVE PARAMETER.

In Zeile drei stellen Sie die Nummer des Speicherplatzes ein. Durch Drücken des Jogdials werden alle Parameter auf den ausgewählten Speicherplatz gespeichert.

#### 2.7 Service Funktionen

Auf Seite 4 SERVICE MASTER stehen mehrere Service Funktionen zur Verfügung, die in den nachfolgenden Kapiteln beschrieben sind.

#### 2.7.1 Initialisierung der Master-Slave Kette

Wenn mehrere Power Units im Verbund funktionieren sollen, ist es nötig, dass sich jedes Gerät für seine spezifische Funktion konfiguriert. Voraussetzung dafür ist eine korrekte Verkabelung der Master- Slave Kette. Siehe dazu auch das Kapitel 2.1.

4 SERVICE MASTER I 1 INIT DEV. CHAIN < Press Jog to Start

Um die Geräte in einer Master-Slave Kette zu initialisieren, navigieren Sie auf dem Master Gerät im Display auf die Seite 4 und dort auf dem Punkt 1 INIT DEV. CHAIN. Steht der Cursor (Fokus) in Zeile 2, so kann die automatische Initialisierung durch Drücken des Jogdials gestartet werden.

 4 SERVICE MASTER | 1 INIT DEV. CHAIN < 0 SLAVES DETECTED READY.

Nun werden automatisch alle angeschlossenen Slave Geräte erkannt und diese in das Gesamtsystem eingebunden. Die Bedienung erfolgt ausschließlich über das Display des Master-Geräts.

#### 2.7.2 Setzen der Default Werte der Leuchten

Werden die Leuchten im DC Mode betrieben, werden automatisch die in den Leuchten gespeicherten Werte für Helligkeit und Farbtemperatur aktiviert. Um diese in die Leuchten zu programmieren, steht diese Funktion zur Verfügung.

```
 3 SERVICE MASTER | 
 2 SET LAMP DEFAULTS< 
  (std.alone values) 
 Press Jog to Start
```
Navigieren Sie im Display auf die Seite 4 und dort auf den Punkt 2 SET LAMP DEFAULTS. Steht der Cursor (Fokus) in Zeile 2, so kann der Vorgang durch Drücken des Jogdials gestartet werden. Alle Leuchten erhalten nun die aktuellen Einstellungen für Helligkeit und Farbtemperatur des Stand Alone Modes (siehe hierzu auch Kapitel 2.6.2.9).

## 2.7.3 Setzen der Gruppenadressen der Leuchten

Um alle angeschlossenen Leuchten auf die Gruppenadresse 1 zu setzen, ist diese Funktion vorgesehen.

 4 SERVICE MASTER | 3 SET LAMP TO GRP 1< Press Jog to Start

Navigieren Sie im Display auf die Seite 4 und dort auf den Punkt 3 SET LAMP TO GRP 1. Steht der Cursor (Fokus) in Zeile 2, so kann der Vorgang durch Drücken des Jogdials gestartet werden. Alle Leuchten werden nun auf die Gruppenadresse 1 eingestellt.

## 2.7.4 Update der Leuchten-Software

```
 4 SERVICE MASTER | 
 4 SEND LAMP UPDATE < 
 Press Jog to Start
```
2.7.5 Update der PSU-Software

 4 SERVICE MASTER | 5 PSU UPDATE <

Press Jog to Start

## 3. IR Empfänger Baugruppe für SPY 600 NT MK2

Die IR Empfänger Baugruppe kann optional an die Power Unit SPY 600 NT MK2 angeschlossen werden und ermöglicht so die Steuerung ausgewählter Betriebsmodi mit der mitgelieferten IR Fernbedienung.

Diese Option ist besonders praktisch bei der Neu- Vergabe von Gruppenadressen an die Leuchten. Das Umschalten der Betriebsmodi (DMX Steuerung, Programmierung, Test) und das Programmieren der Gruppenadressen kann mit ein und derselben IR Fernbedienung erfolgen. Siehe hierzu auch Kapitel 4. Der Anschluss der IR Empfänger Baugruppe kann beliebig an allen Geräten des Master-Slave Verbundes erfolgen.

## 4. Infrarot Fernbedienung für NT-System

Die IR-Fernbedienung besitzt je nach Anschlussart bzw. Systemaufbau der jeweiligen LED Leuchten und Betriebsgeräte des Systems "NT" eine mehrfache Funktionalität.

## 4.1 Funktionalität an der LED Leuchte in Verbindung mit der Digitalsteuerung SPY 600 NT MK2

Für das Umprogrammieren der Gruppenadressen der jeweiligen Leuchten, muss sich die Stromversorgung SPY 600 NT im Programmiermodus befinden. Im Display der an dem System angeschlossenen Leuchten, erscheint anschließend die aktuelle Gruppenadresse. In diesem Zustand kann durch Drücken einer Zahl zwischen 1 und 8 mittels der IR- Fernbedienung die Gruppenadresse eingestellt werden. (Taste 9 ist ohne Funktion) Die Anzeige wechselt auf die gewählte Zahl und somit ist die Gruppenadresse für diese Leuchte eingestellt. Beachten Sie bei der Vergabe der Gruppenadressen den Streubereich der IR- Fernbedienung, um nicht versehentlich benachbarte Leuchten mit umzuprogrammieren. Bei Speisung der LED Leuchten aus der SPY 600 NT, werden alle Signale der IR- Fernbedienung innerhalb der verfügbaren Betriebsmodi von der Leuchte ignoriert. Lediglich im Programmiermodus sind die Tasten 1-8 verfügbar / aktiv.

## 4.2 Funktionalität an dem IR Empfänger in Verbindung mit der Digitalsteuerung SPY 600 NT MK2

Zur direkten Übertragung von IR-Datensignalen an die SPY 600 NT, ist der Anschluss eines zusätzlichen IR- Empfängers (Ident -Nr. 609-050) erforderlich. Folgende Funktionen können dann mittels IR-Fernbedienung, im Empfangsbereich der IR-Empfängereinheit des SPY 600 NT, aufgerufen werden.

- P = Programmiermodus der SPY 600 NT aufrufen
- $T =$  Lampentest / Belastungstest (alle Gruppen auf 200 % Lichtleistung)
- D = Aktivierung des zuletzt eingestellten DMX- Betriebsmodus (zurückschalten in den normalen Betriebsmodus) der SPY 600.

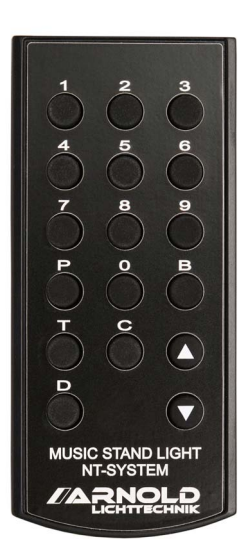

#### 4.3 Funktionalität an der LED Leuchte mit Gleichspannung ohne Digitalsteuerung SPY 600 NT MK2

Wird die Leuchte der Serie NT mit einer Gleichspannung gespeist, erscheint auf dem / Segment-Display ein kleiner Punkt. Dann können die Leuchten per IR-Fernbedienung in Lichtfarbe und Helligkeit eingestellt werden. Diese Einstellungen werden 5 Sekunden nach der letzten IR-Aktivität in der Leuchte automatisch abgespeichert und bei dem nächsten Einschalten bzw. Spannungswiederkehr wieder abgerufen. Zuerst erfolgt die Auswahl der gewünschten Funktion durch Drücken der jeweiligen Taste.

- B = die Regelung der Helligkeit
- $C =$  die Lichtfarbe

Beide Zustände werde durch kurzes Aufleuchten eines "b" für Helligkeit (Brightness) und ein kleines "c" für Lichtfarbe (Color) signalisiert. Im jeweiligen Modus kann jetzt mit den Pfeiltasten up / down die gewünschte Einstellung vorgenommen werden. Die Taste 0 aktiviert kurz die Anzeige der aktuell geladenen Software-Revision. Alle anderen Tasten sind im Gleichspannungsmodus inaktiv.

Taste Bedeutung

- 1..8 Setzen der Gruppenadresse der Leuchten (nur aktiv wenn sich SPY 600 sich im Programmiermodus befindet )
- 9 keine Funktion
- 0 aktiviert die Software-Versionsanzeige der Leuchten (nur im DC- Mode)
- P Aktivierung des Programmiermodus der SPY 600 (nur mit angeschlossenem IR-Empfänger)
- T Belastungstest 200% der SPY 600 (nur mit angeschlossenem IR-Empfänger)
- D Aktivierung des zuletzt eingestellten DMX-Modus der SPY 600 (nur mit angeschlossenem IR-Empfänger)
- B aktiviert die Helligkeitseinstellung in der Leuchte (nur im DC-Mode)
- C aktiviert die Farbtemperatureinstellung in der Leuchte (nur im DC-Mode) up (↑) erhöht den Wert von Helligkeit oder Farbtemperatur

down (↓) vermindert den Wert von Helligkeit oder Farbtemperatur

Die über die IR Fernbedienung eingestellten Werte für Helligkeit und Farbtemperatur bleiben nach Ausschalten der Leuchte gespeichert. Diese Parameter können durch die Funktion SET LAMP DEFAULTS wieder überschrieben werden. Siehe hierzu Kapitel 2.7.2.

## 5. Notenpultleuchten NPL - NT Serie

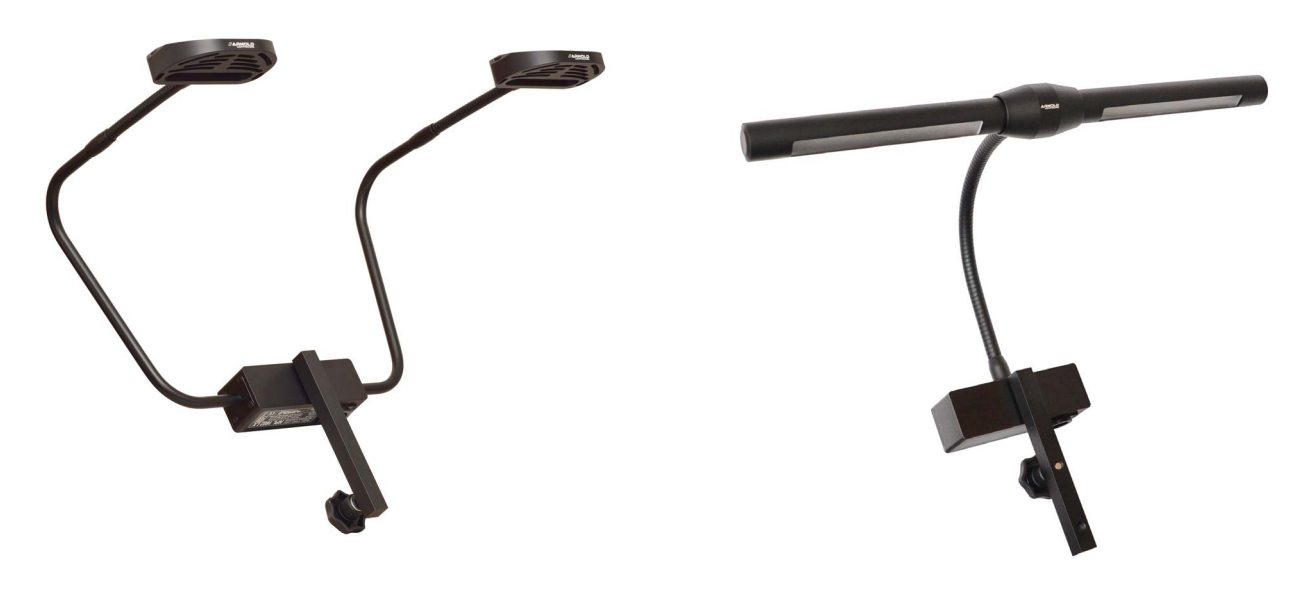

NPL 1602 NT

Mit dem hier beschriebenen System können die Leuchten von Typ NPL 1624 NT und NPL 1602 NT betrieben werden. Jede Leuchte kann individuell auf eine von 8 Gruppenadressen eingestellt werden. Diese acht Gruppen können über DMX unterschiedlich gesteuert werden. Siehe hierzu Kapitel 2.5.2. Die Programmierung der Gruppenadresse erfolgt mit einer IR Fernbedienung. Siehe dazu Kapitel 3. Dazu ist das System in den Betriebsmode "Programmierung" zu versetzen. Siehe dazu die Beschreibung im Kapitel 2.5.2.6. Die Leuchten signalisieren diesen Betriebszustand, indem sie auf der Rückseite unter dem transparenten Deckel die Gruppenadresse 1-8 anzeigen. Nun können Sie mit der Fernbedienung dicht an diese Seite der Leuchte heran gehen und eine Zahl zwischen 1 und 8 drücken. Die Anzeige wechselt auf die gewählte Zahl und somit ist die Gruppenadresse für diese Leuchte eingestellt. Beachten Sie bei der Vergabe der Gruppenadressen den Streubereich der IR- Fernbedienung, um nicht versehentlich benachbarte Leuchten mit umzuprogrammieren.

Rückseite der Elektronik-Baugruppe an der Notenpultleuchte der NT-Serie

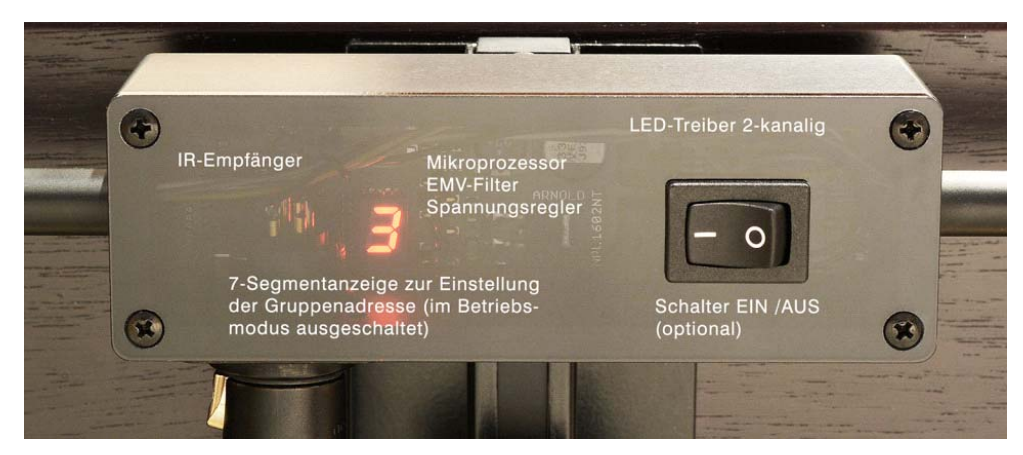

Setzen sie nun den Betriebsmode auf einen der DMX Modi oder auf den Stand Alone Mode. Siehe dazu Kapitel 2.6.2. Die Zahl an der Leuchte verlischt. Im DC MODE erscheint ein kleiner roter Punkt in der Leuchte, der diesen Mode damit anzeigt.

Im DC MODE können mithilfe der IR Fernbedienung auch Helligkeit und Farbtemperatur eingestellt werden. Siehe hierzu Kapitel 4.

#### Installationshinweise:

Bei der Verkabelung der Leuchten ist auf ausreichende Kabelquerschnitte zu achten um den Spannungsabfall bis zur letzten angeschlossenen Leuchte in Grenzen zu halten. Zur sicheren Funktion benötigen die Notenpultleuchten der NT-Baureihe mindestens 22V DC. Das entspricht etwa 12 % Spannungsabfall bei 25 V Ausgangsspannung am SPY 600 NT.

#### Beispiel:

Nennstrom: 10A, Spannung: 25V, Kabelquerschnitt (Cu): 4,0mm², Kabellänge 30m ergibt immerhin schon 10,7% Spannungsabfall.

In diesem Rechenbeispiel sind noch keine Kontaktübergangswiderstände beachtet. Andererseits ist eine punktuelle Last am Ende der Zuleitung sehr selten und das Rechenbeispiel geht von einer vollen Auslastung des Leitungsweges aus. In der Praxis liegen die Werte weit darunter.

#### 6. Kopplung mit übergeordnetem Leitsystem

Eine Kopplung des Systems mit einem übergeordneten Leitsystem ermöglicht die Fernüberwachung und die Fernsteuerung der Power Units. Dabei kann eine SPY 600 NT wahlweise mit einer SPS Kopplung über eine Signalschnittstelle oder über eine COM Schnittstelle ausgerüstet werden. Die Belegung der Signale und die Funktionalität sind weitestgehend kundenspezifisch anpassbar. In den nächsten Kapiteln werden beide Schnittstellen-Varianten beschrieben.

## 6.1 SPS Kopplung mit Signalschnittstelle

Zur Überwachung des Betriebs des Systems stehen folgende Signale zur Verfügung:

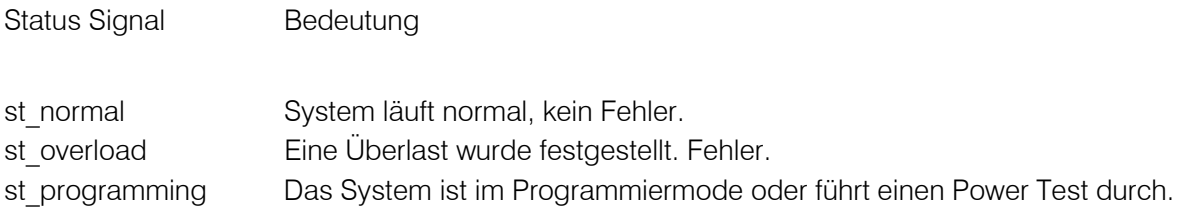

Zur Steuerung des Systems stehen folgende Signale zur Verfügung:

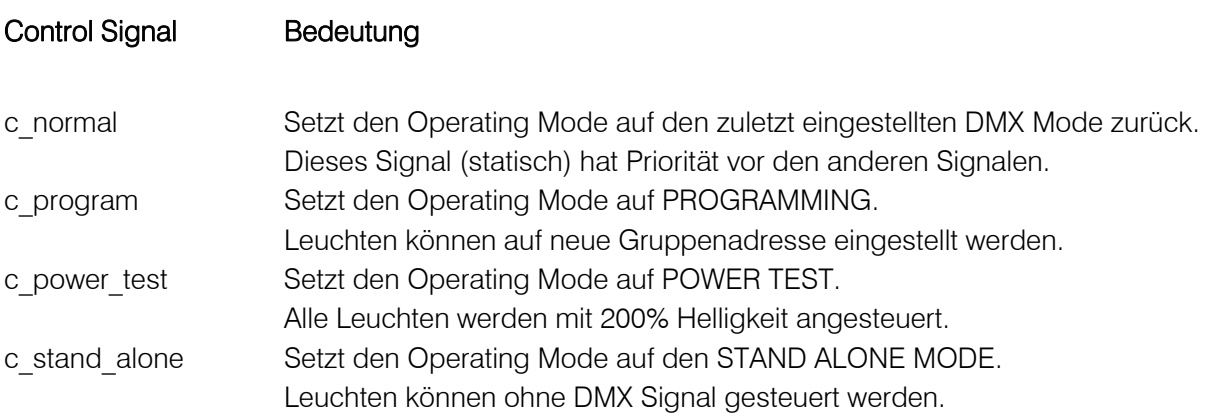

## 6.2 SPS Kopplung mit COM Schnittstelle (TTY)

Eine wesentlich komfortablere Schnittstelle steht mit der SPS Kopplung über eine COM Verbindung zur Verfügung. Diese verfügt über eine Reihe von Möglichkeiten, Stati abzufragen, Parameter zu setzen und Aktionen auszulösen. Hier eine Übersicht über die Funktionen.

- Status Abfrage über alle Power Units (Einzelüberwachung der Endstufen)
- Abfrage aller Parameter
- Setzen von Parametern
- Sichern der Priorität des DMX Signals (Vorstellungsbetrieb)
- Setzen der Gruppenadressen aller angeschlossenen Leuchten
- Default Werte für Warmweiß und Kaltweiß in allen angeschlossenen Leuchten einstellen

Für eine detaillierte Beschreibung der einzelnen Funktionen steht ein separates Dokument zur Verfügung.

## 7. Programmierschnittstelle (Software-Update)

Für ein Firmwareupdate des SPY 600 NT und der angeschlossenen Leuchten steht frontseitig ein USB- Anschluss zur Verfügung. Für das Update sind ein Laptop und entsprechende Software erforderlich.

#### 8. Technische Daten SPY 600 NT

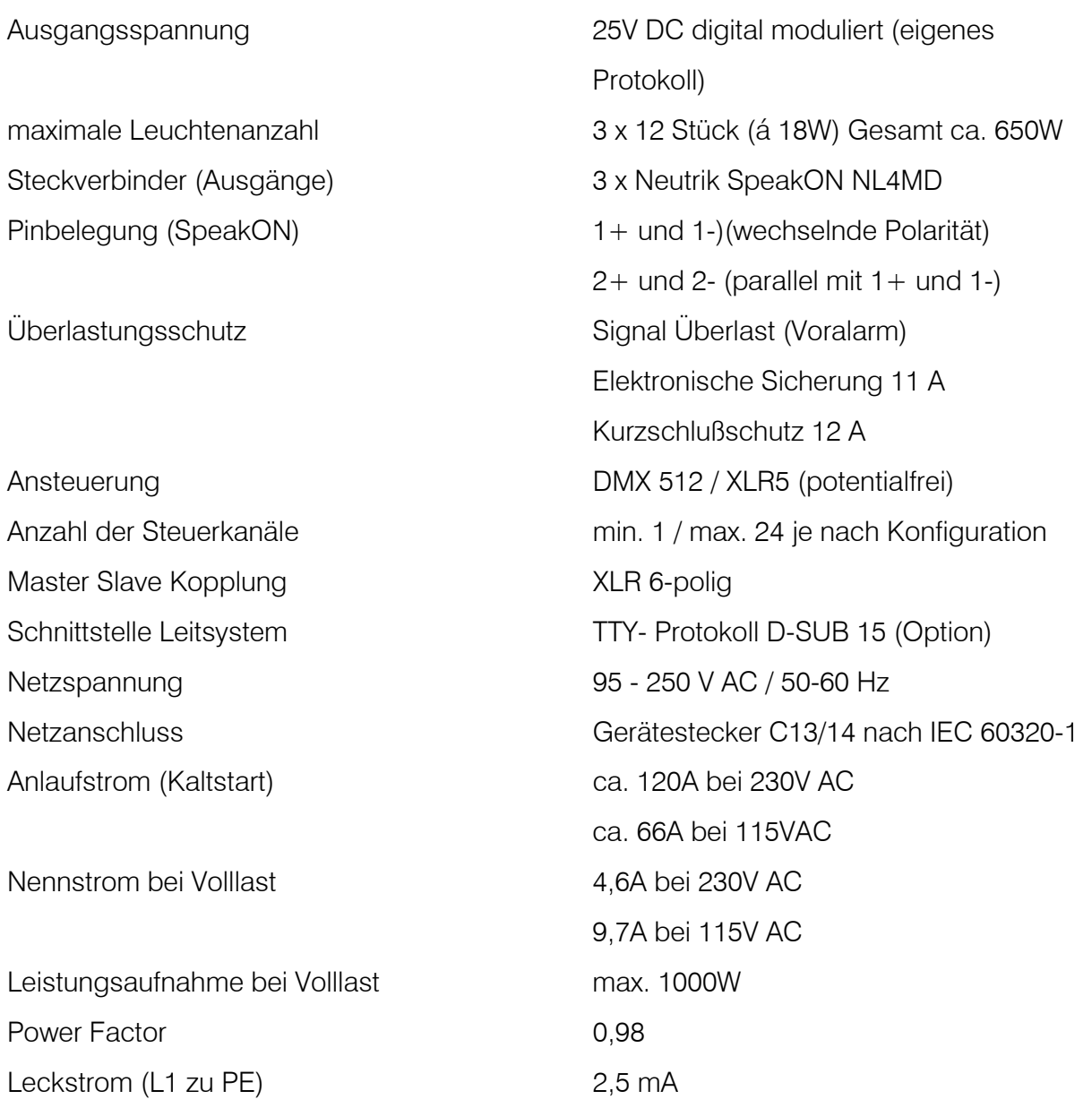

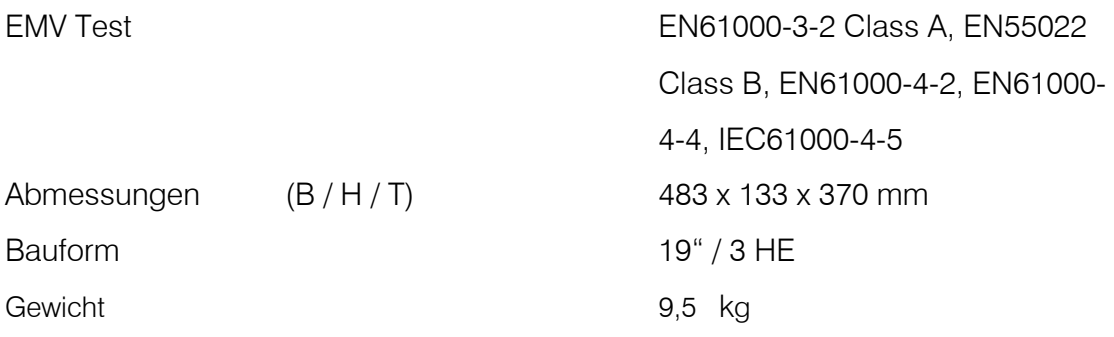

Anhang: Zeichnungen und Anlagenbeispiele Änderungen der technischen Parameter und des Designs vorbehalten

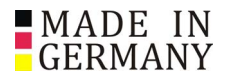

ARNOLD Lichttechnik Karl-Marx-Straße 19, 04654 Frohburg / Germany Tel. : +49 34344 64660, Fax: 61528 www.arnoldlicht.de 20221025